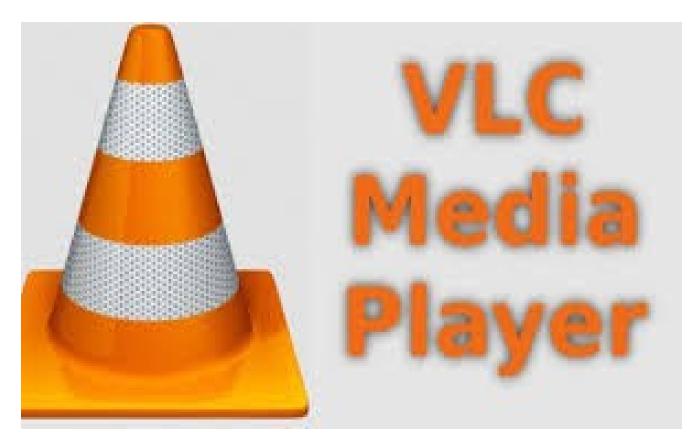

**VLC Media Player Help** 

© 2021 Theres Thomas

# **Table of Contents**

|          | Foreword                                           | 0  |
|----------|----------------------------------------------------|----|
| Part I   | Welcome                                            | 5  |
| 1        | Downloading and Installing VLC Media Player        | 6  |
| Part II  | Playing an audio or video file in VLC Media Player | 13 |
| 1        | Adding subtitles while playing a video file        | 19 |
| 2        | Adjusting the volume in VLC Media Player           | 20 |
| 3        | Other Functions during media playback              | 22 |
| Part III | Other Functions                                    | 25 |
| 1        | Using the Graphic Equalizer                        | 26 |
| 2        | Creating a Playlist                                | 28 |
|          | Index                                              | 33 |

# Part

Welcome

### 1 Welcome

Welcome to the VLC Media Player Help. We have put together a useful Guide to help you get the most out of VLC Media player. Feel free to suggest improvements and contact us if you need further help.

# 1.1 Downloading and Installing VLC Media Player

This topic discusses how to download and install VLC media player on your computer.

### To download and install VLC Media Player

- 1. Open the Internet browser on your computer (**Google Chrome, Internet Explorer, Firefox, Opera** etc.,).
- 2. Type <a href="https://www.videolan.org/vlc/download-windows.html">https://www.videolan.org/vlc/download-windows.html</a> in the URL field of your internet browser and press ENTER. The VLC Media player download page opens.

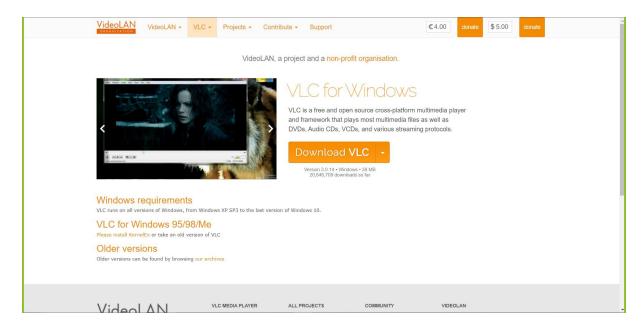

3. Click **Download VLC**. **VLC Media Player** is downloaded to your computer.(.exe file).

**Note:** In **Google Chrome** the .exe downloaded file is indicated at the bottom left corner of your browser. In bing it is located at the top right corner of your browser as shown in the image.

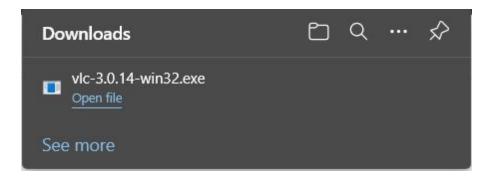

4. Click the .exe file to install or click **Open file** as indicated in the image above. **Do you want to allow this app to make change to your device** a conformation box appears.

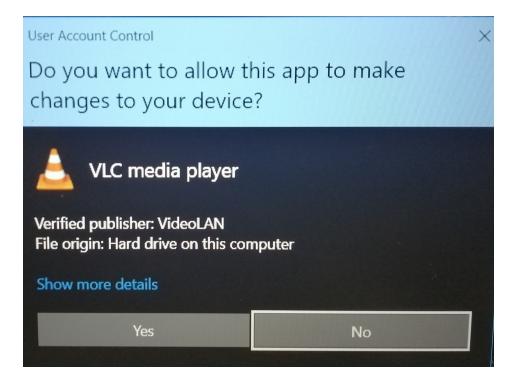

5. Click **Yes** to continue. The **Installer Language** dialog box appears.

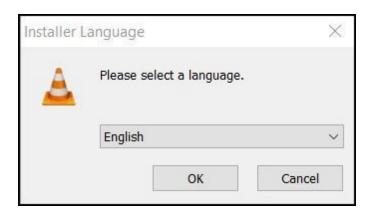

6. Click **OK** to continue. The **Welcome to VLC media player Setup** dialog box appears.

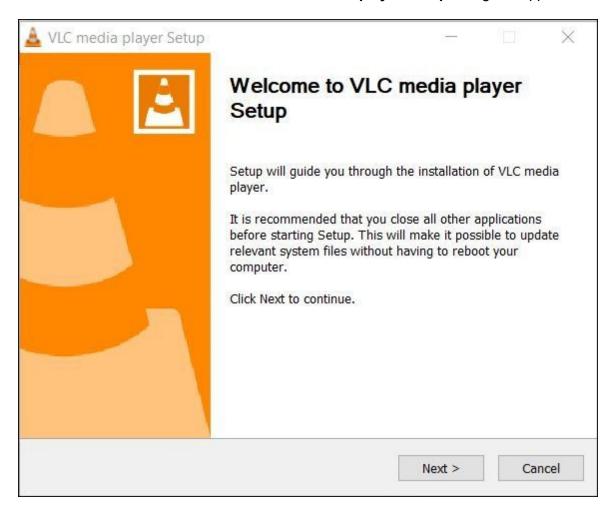

7. Click **Next** to continue. The **License Agreement** dialog box appears.

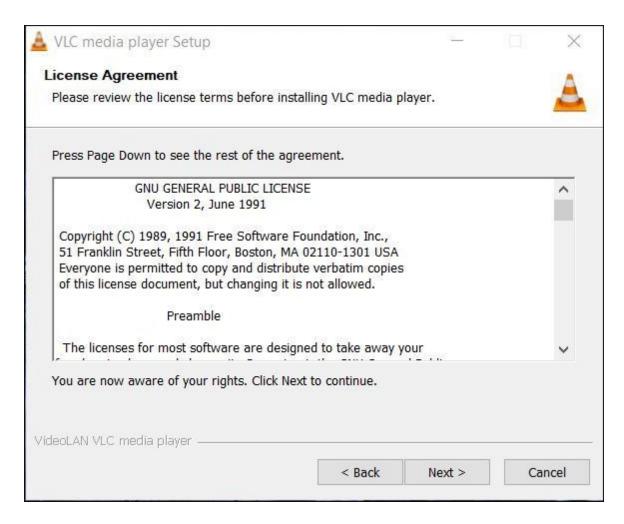

8. Click **Next** to continue. The **Choose Components** dialog box appears.

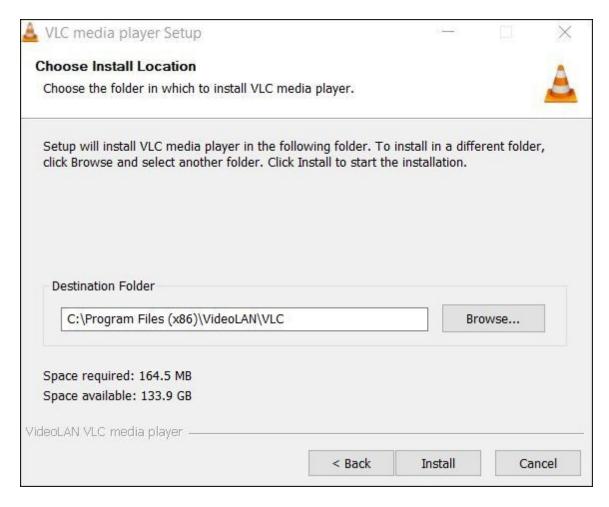

9. Click **Install** to complete installation of VLC Media Player. The **Installing** dialog box appears.

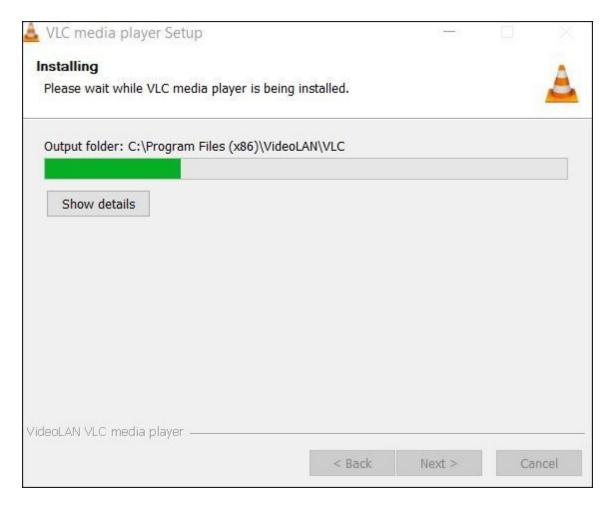

The Completing VLC media player Setup dialog box appears.

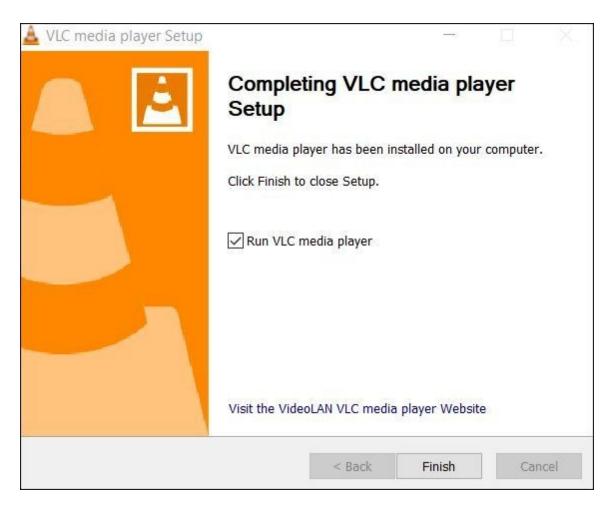

10.Click **Finish** to complete VLC media player in your system. VLC Media Player opens on your system.

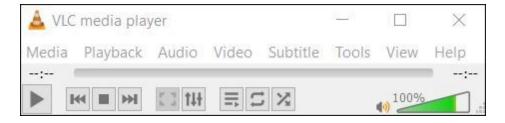

# Part

Playing an audio or video file in VLC Media Player

# 2 Playing an audio or video file in VLC Media Player

This topic discusses two methods how to play an audio or video file using VLC Media Player. The topic also explains how to pause and stop playback.

### To play an audio or video file (method 1)

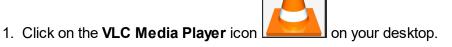

2. Click on Media located on the top left of the window and from the menu click Open File.

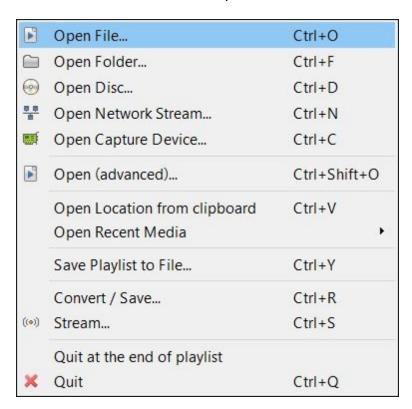

The **Select one or more files to open** dialog box is opened.

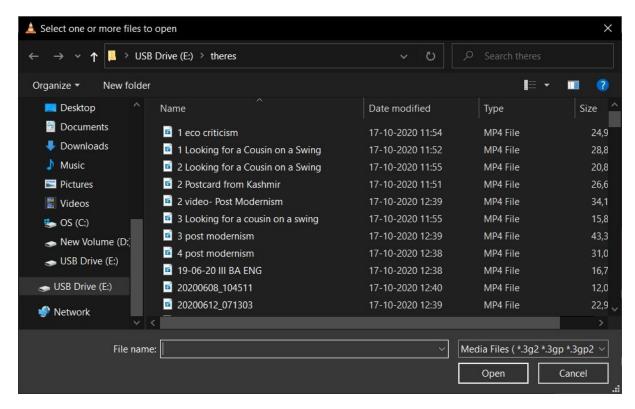

- 3. Locate and select the video or audio file from your computer.
- 4. Click **Open** to play the audio or video file. The video or audio file is played in the player.

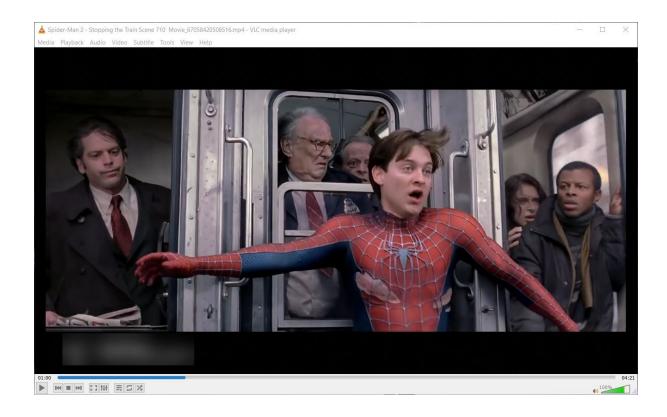

# To play an audio or video file (method 2)

1. Locate the media on your computer.

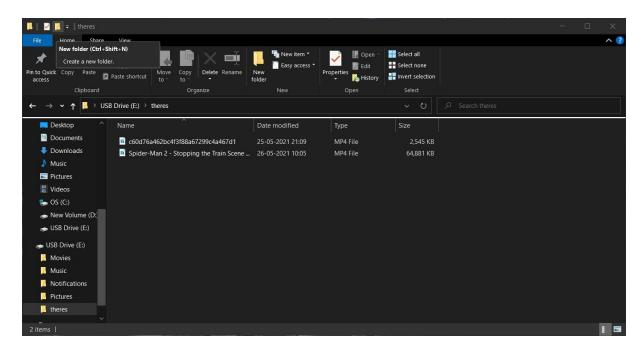

2. Right click on the media file to be played. A shortcut menu box appears.

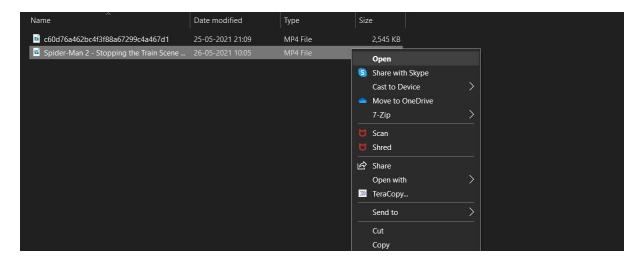

3. Click Open with on the shortcut menu. A sub menu appears.

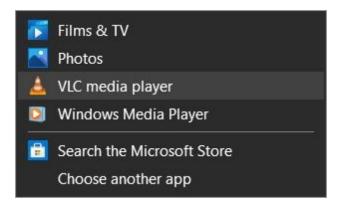

4. Click on **VLC media player** to play the video.

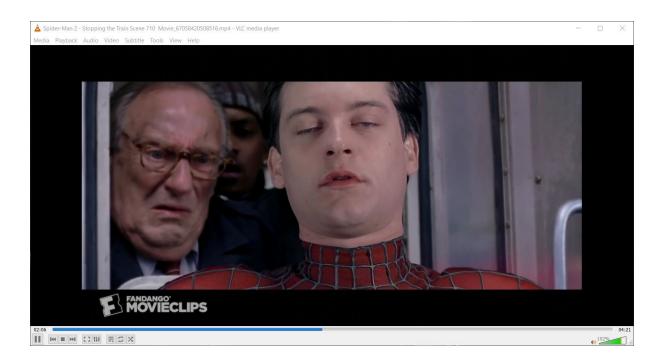

### To Pause, resume and stop playback.

- 1. Click the **Pause** button to pause the video.
- 2. Click the **Play** button to resume the playback.
- 3. Click the **Stop** button to stop the playback.

To close the VLC media player.

1. Click on the close icon on the top right corner of the window or select **Quit** from the **Media** menu (**Ctrl+Q**).

# 2.1 Adding subtitles while playing a video file

This topic discusses how to add subtitles in VLC Media Player while playing video. To play subtitles the associated .SRT file must be present.

### To add subtitles in VLC media player.

1. Click on the **Subtitles** menu and from the menu click **Add Subtitle File** or Right click on the video screen and from the shortcut menu select subtitles.

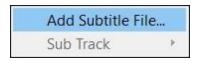

2. Search and locate the .SRT file on your computer. Click **Open.** 

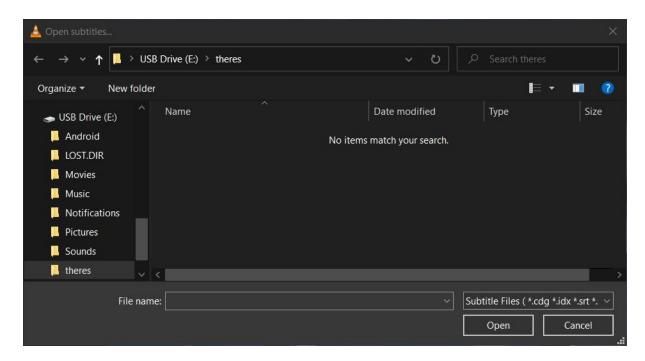

The subtitle file is loaded and subtitles are shown.

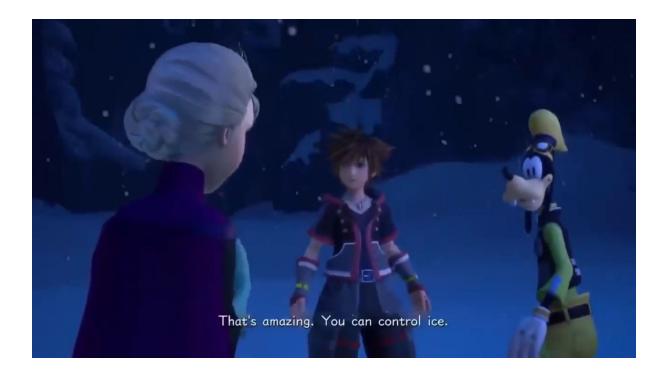

# 2.2 Adjusting the volume in VLC Media Player

This topic discusses how to increase and decrease volume in VLC media player while playing media.

### To adjust volume in VLC Media Player (method 1)

1. Click on **Audio** menu located on the top left of the window. A menu appears.

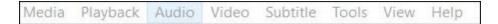

2. Click **Increase Volume** to increase the volume of the sound or click **Decrease Volume** to decrease the volume of the sound.

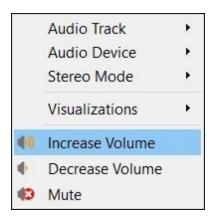

### To adjust volume in VLC Media Player (method 2)

1. Click on the Sound controller icon to adjust the volume.

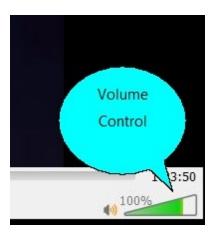

**Note:** In the above image volume is already set to 100% indicated by the green bar. Click the white area indicated by the arrow to increase volume above 100%.

### To adjust volume in VLC Media Player (method 3)

1. Click the **Up** arrow key to increase the volume and the **Down** arrow key to decrease the volume.

### To Mute the volume in VLC Media Player

1. Click the speaker icon from the volume control (image above) or select **Mute** from the **Audio** menu.

## 2.3 Other Functions during media playback

These are additional functions that can be performed during media playback.

### The other functions

- 1. Click to skip to previous media in the playlist or skip backward when held.
- 2. Click to skip to the next media in the playlist or skip forward when held.
- 3. Click to view the media (video) fullscreen and click to exit fullscreen view.
- 4. Click of Loop button to play the song or songs in a loop.

**Note:** This button has three settings. The first setting is explained in the previous step. Click the button again to play any selected single song in a loop. The button changes to the button again to exit from looping. The button changes to its original image.

- 5. Click of Random Shuffle to play the songs in the playlist randomly. Click to play the songs in sequence.
- 6. Use the following table to vary the speed of playback. The image of the Playback menu and the Speed submenu are displayed below the table.

| Click Playback from the main menu and from the Speed submenu click | То                                                     |  |
|--------------------------------------------------------------------|--------------------------------------------------------|--|
| Fast (Fine)                                                        | increase the speed of the playback in small increments |  |
| Slow (Fine)                                                        | decrease the speed of the playback in small increments |  |
| Fast                                                               | increase the speed of the playback in big increments   |  |

Slow decrease the speed of the playback in big increments

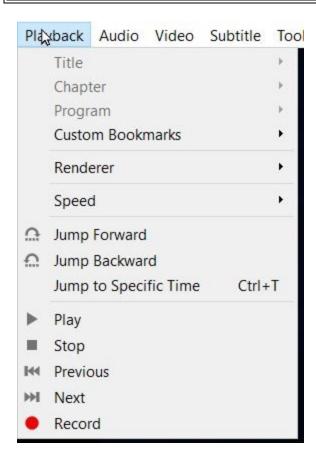

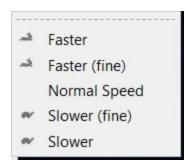

# Part IIII

Other Functions

### 3 Other Functions

This chapter discusses additional functions that can be done using VLC Media Player.

### 3.1 Using the Graphic Equalizer

This topic discusses how to use the Graphic Equalizer using VLC Media Player.

### To use the Graphic Equalizer.

1. Click on the **Tools** menu and from the menu click **Effects and Filters** (**Cltrl+E**). The **Adjustments and Effects** dialog opens. By default the **Equalizer** tab is opened.

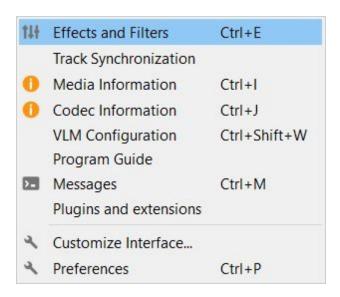

2. Click on the **Enable** checkbox to activate the functions of Equalizer. The Equalizer is enabled.

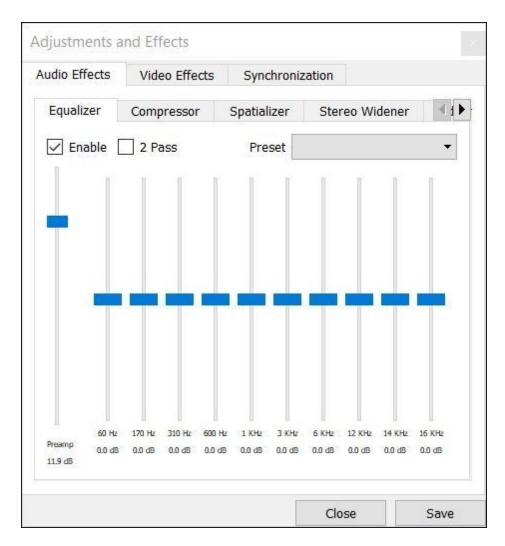

3. Click on the **Preset** drop down and choose a desired preset.

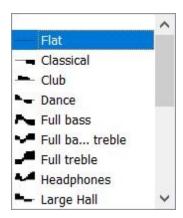

The equalizer settings change according to the preset selected. The audio of the media file changes according to the preset selected.

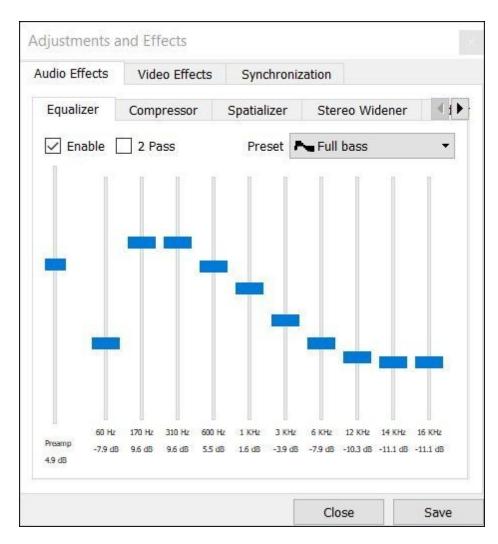

4. Click and drag individual frequency knobs in the slide bars according your requirement.

# 3.2 Creating a Playlist

This topic discusses how to create a playlist in VLC Media Player.

To create a playlist.

- 1. Open the VLC Media Player.
- 2. Click **Playlist** from the **View** menu.

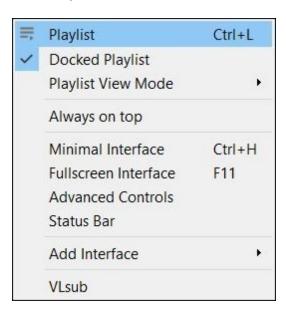

3. Right click on the window displaying the media and click on **Add file** from the shortcut menu to add media.

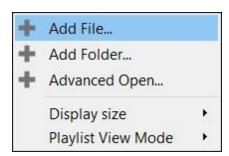

The **Select one or more files to open** dialog box is opened.

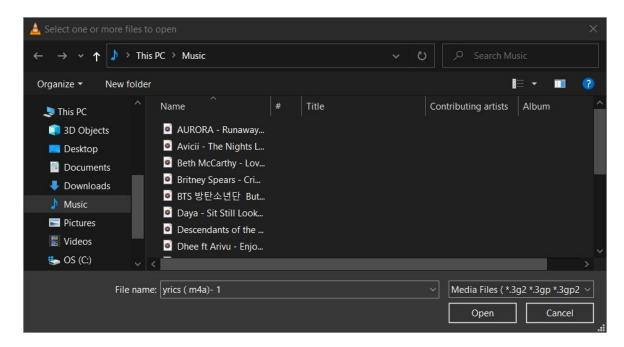

4. Search and locate media files to be added to the playlist and click open. The media files are added to the playlist.

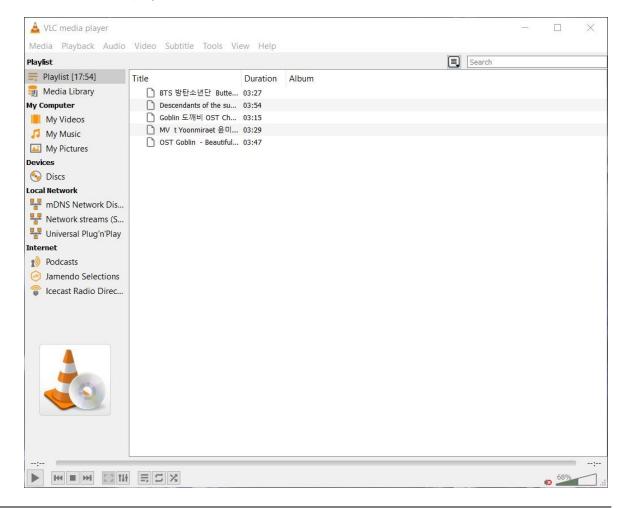

**Note:** From the shortcut menu selecting **Add Folder** adds all media from that folder to the playlist. To clear the playlist click on the Clear the playlist from the shortcut menu.

5. Right click on an empty space of the playlist window and from the shortcut menu select **Save playlist to file**. The **Save playlist as** dialog opens.

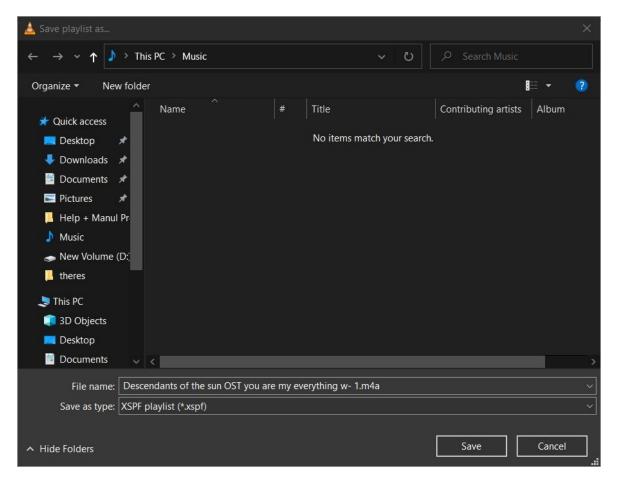

- 6. Enter a name for the playlist in the **File name** field, note the location and click **Save**.
- 7. Play the playlist by opening it with VLC Media Player.

# Index

# - A adding songs to a playlist 28 adding subtitles arrow keys 20 down up 20 audio presets 26 downloading 6 - E equalizer 26 equalizer and filters 26 - F fast forward 22 - G -Google Chrome graphic equalizer

installation 6 introduction 6

loop 22

# - M -

mute 20 muting 20

# - P -

pause play 14 playing audio file 14 media file 14 video file 14 playlist adding songs 28 creating 28 saving 28

# - R -

rewind 22

# **- S -**

shuffle 22
sound 20
speed
fast 22
fast (fine) 22
slow 22
slow (fine) 22
stop 14
subtitles 19

# - V -

volume

decrease 20

instage 20

downloading 6

volume

decrease 20

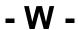

welcome 6